学校法人国士舘 図書館・情報メディアセンター情報システム課 更新日: 2023/5/15 多要素認証マニュアル(必須化後) 初期設定: 公式アプリを用いた認証 以下の手順はPCとスマートフォンを交互に操作する内容となっております。 所要時間:約15分 スマートフォンで操作する手順 同球球体 回激躁回 手順1. 左のQRコードなどから、スマートフォンに Microsoft Authenticatorをインストールします。 lak п App Store Google Play PCで操作する手順 手順2. 以下のURLをクリックします。 -Microsoftの「セキュリティ情報」ページ https://mysignins.microsoft.com/security-info Microsoft サインイン @kokushikan.ac.jp 手順3. アカウントにアクセスできない場合 メールアドレスを⼊⼒して「次へ」をクリックしま す。 戻る 次へ C サインイン オプション Microsoft  $\leftarrow$ @kokushikan.ac.jp 手順4. パスワードの入力 パスワードを入力して「サインイン」をクリックし ........ ます。 パスワードを忘れた場合 サインイン

初期設定:公式アプリを用いた認証

#### PCで操作する手順

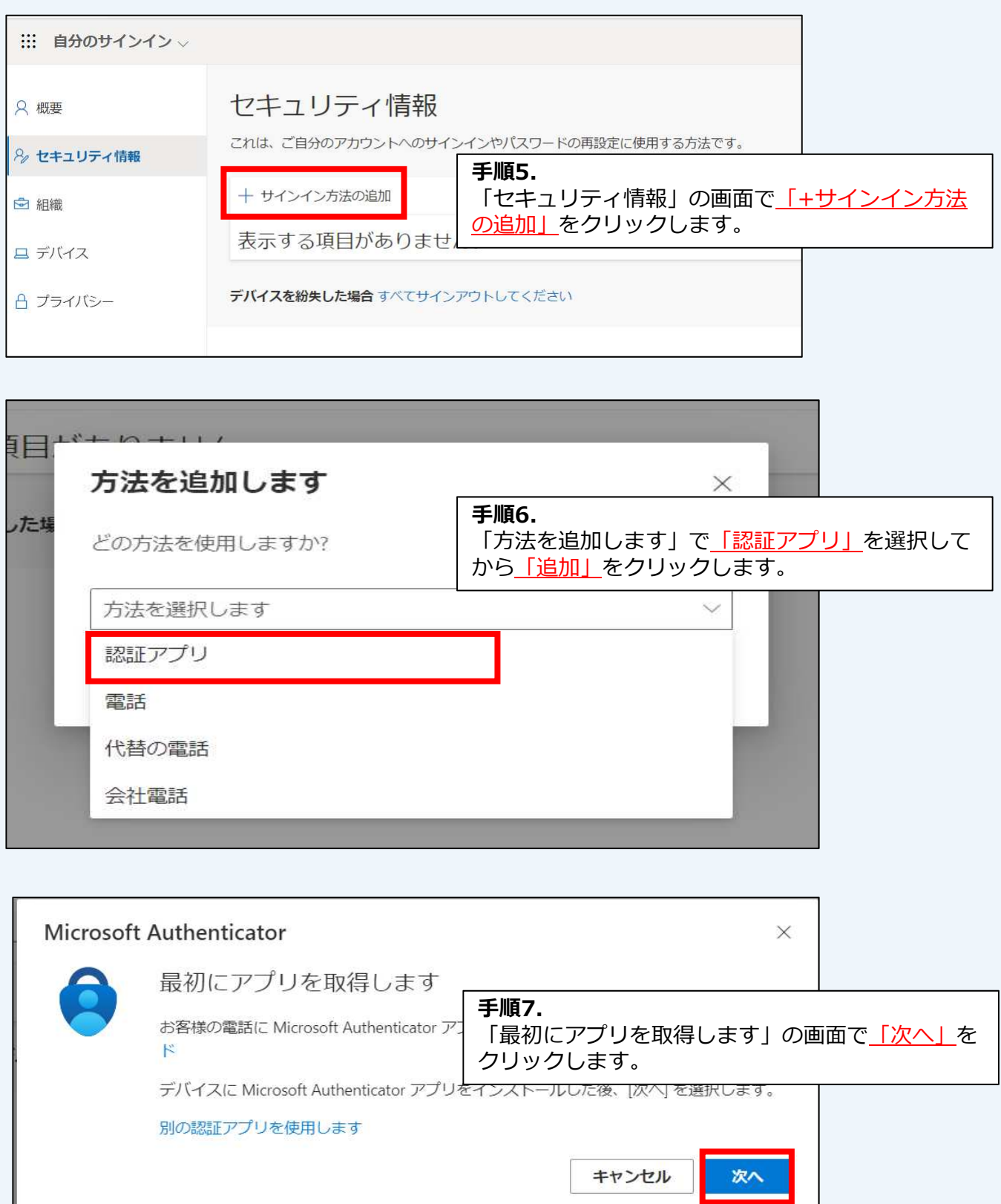

初期設定:公式アプリを用いた認証

#### PCで操作する手順

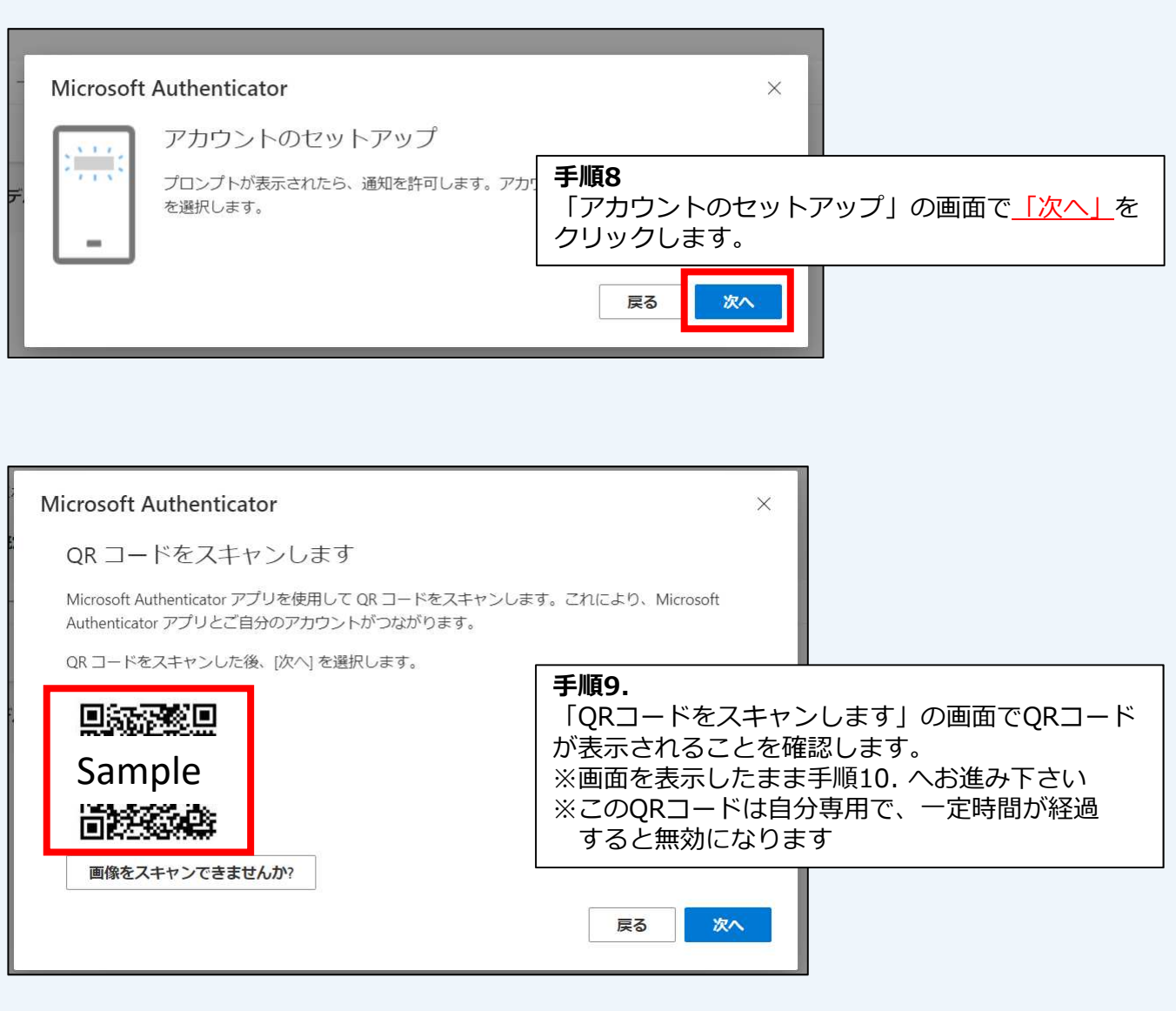

#### スマートフォンで操作する手順

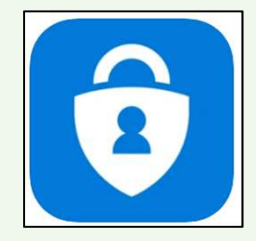

手順10. スマートフォンにインストールされた「Microsoft Autheniticator」を起動します。

初期設定:公式アプリを用いた認証

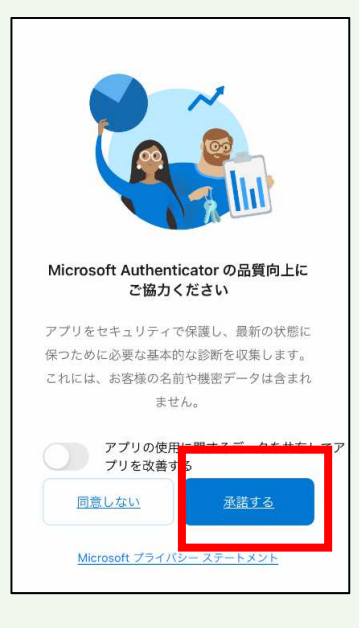

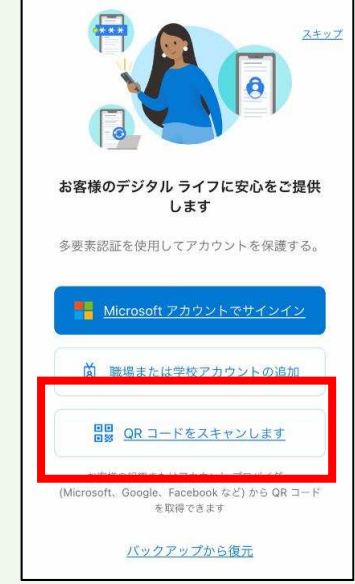

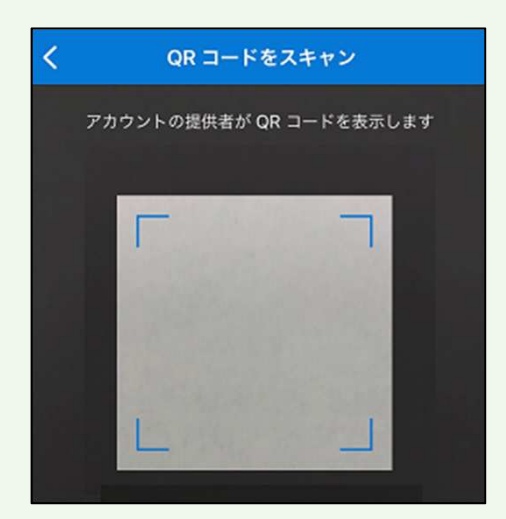

#### スマートフォンで操作する手順

手順11. 「Microsoft Authenticator の品質向上にご協力く ださい」の画面で、「承諾する」をタップします。

手順12.

「お客様のデジタルライフに安心をご提供します」 の画面で、「ORコードをスキャンします」をタッ プします。

手順13.

QRコードをスキャンする画面が表示されるため、 手順9. でPCの画面に表示したQRコードを読み取り ます。

初期設定:公式アプリを用いた認証

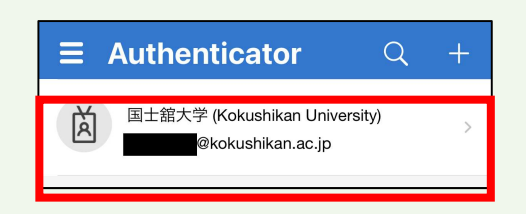

#### スマートフォンで操作する手順

手順14.

スマートフォンの画面にKaedeメールアドレスが追 加されたことを確認します。

#### PCで操作する手順

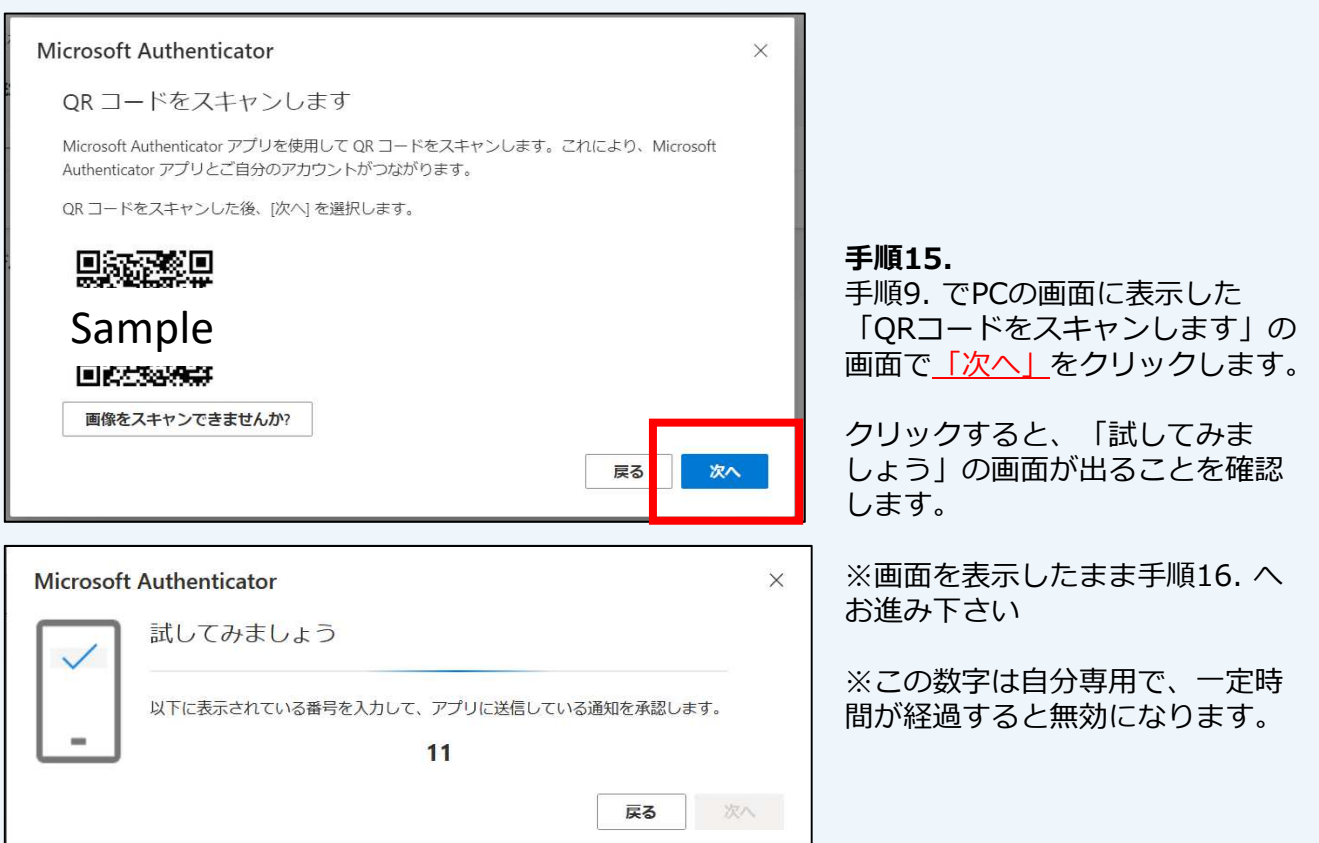

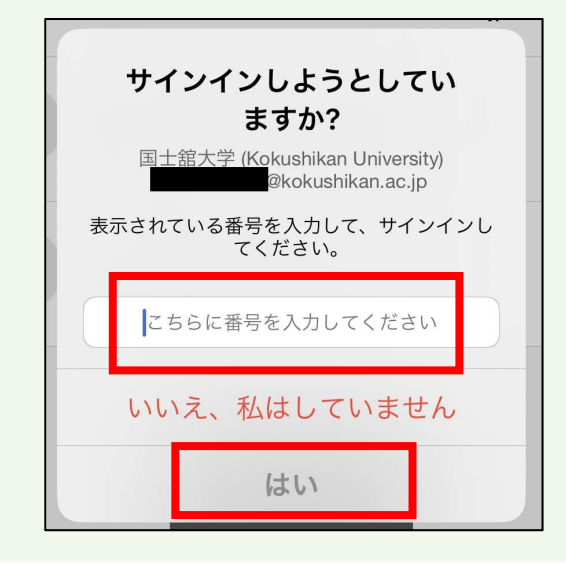

#### スマートフォンで操作する手順

#### 手順16.

スマートフォンの画面に「サインインしようとしてい ますか? | という画面が表示されるので、手順15.で 表示された2桁の数字を入力し、「はい」を タップします。

初期設定:公式アプリを用いた認証

#### PCで操作する手順

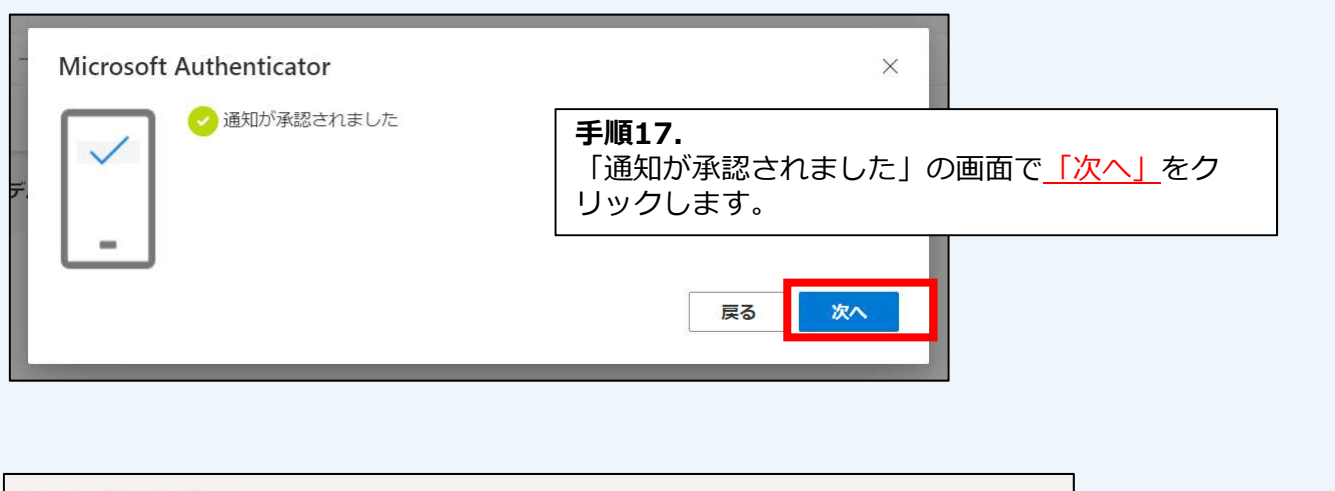

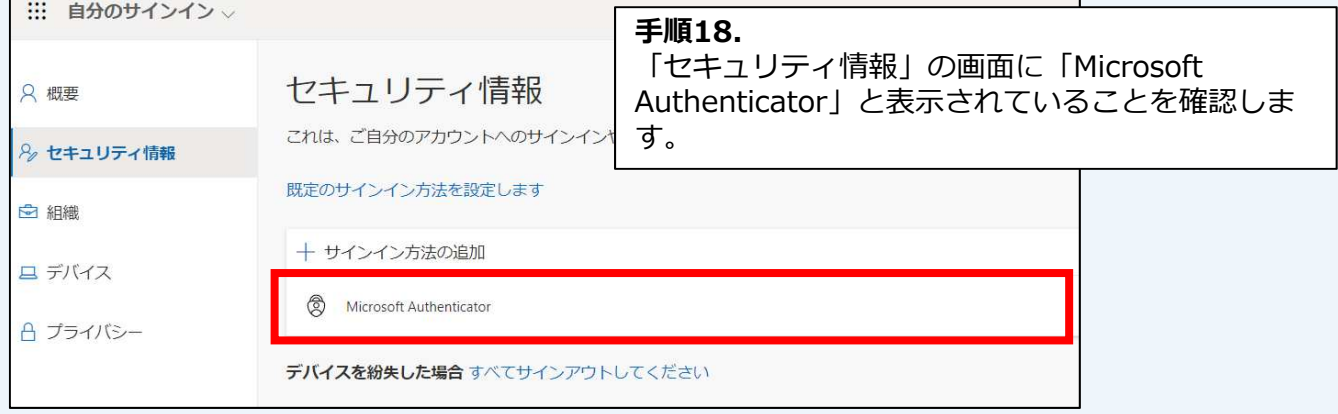

多要素認証を"公式アプリを⽤いた認証"で実施する場合は、これで設定完了です。

### ■注意事項

"公式アプリを⽤いた認証"ができなかった場合に備えて、予備の認証手段とし て"電話音声を⽤いた認証"の登録を推奨します。

設定方法は以下のマニュアルをご確認ください。

・【電話音声を⽤いた認証】多要素認証マニュアル(必須化後).pdf

※公式アプリを用いた認証ができなかった場合とは※

- ・ スマートフォンから Microsoft Authenticator を削除してしまった
- ・ スマートフォンを紛失した
- ・ スマートフォンの機種変更後に Microsoft Authenticator が利用できなくなった

公式アプリで多要素認証の要求に承認する方法

### Kaedeメールにサインインするとき、多要素認証は 【学内※1からは要求されません】【学外※2からは要求されます】

※1 学内ネットワーク (端末室、研究室、maple Wi-Fi等)のこと ※2 学外ネットワーク(自宅回線、携帯のキャリア回線、フリーWi-Fi等)のこと

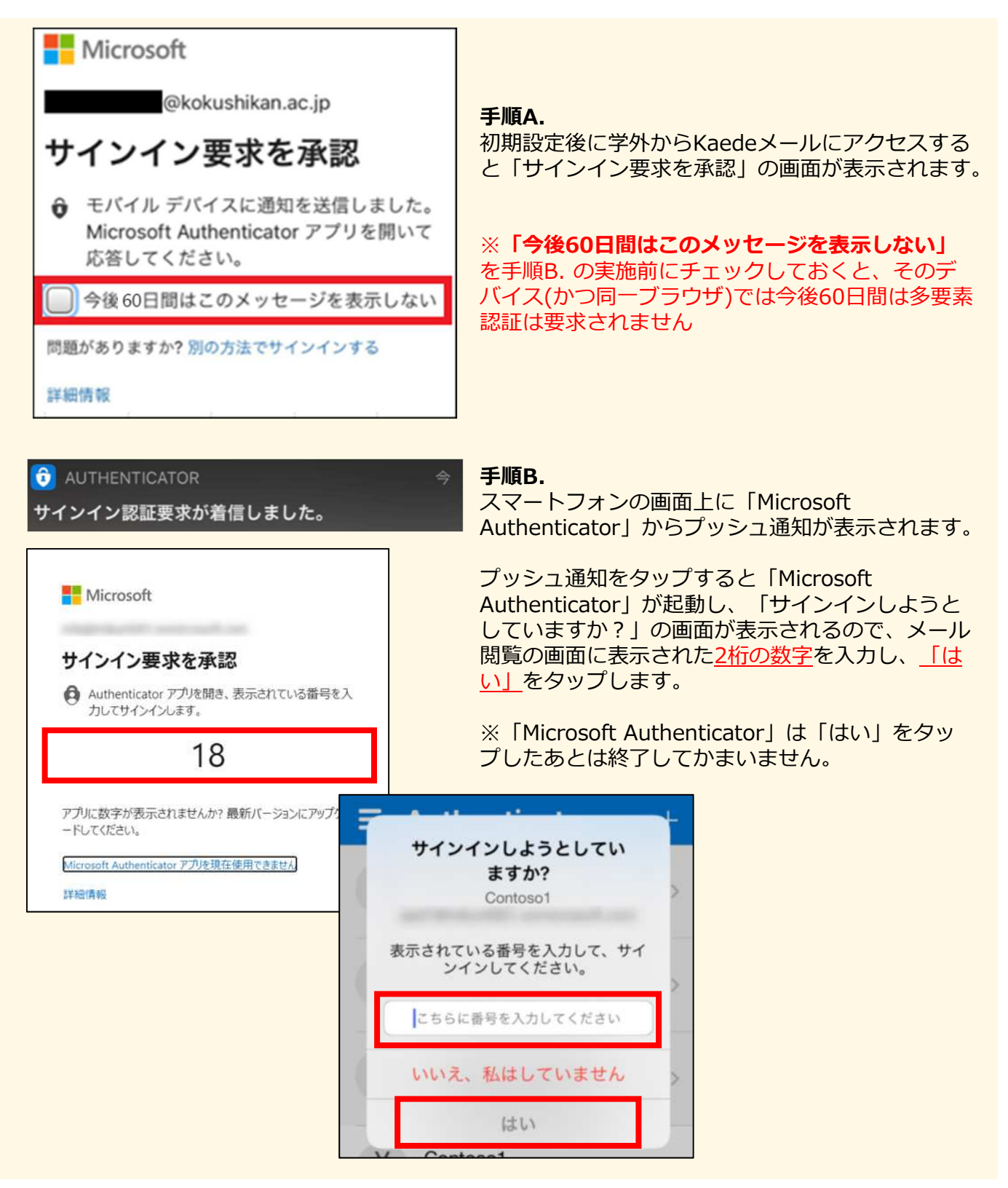